# Installing and Activating a Single-User License for Statgraphics 19

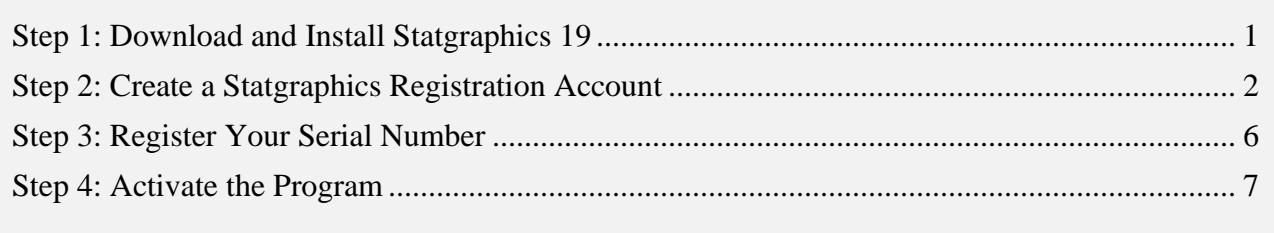

The instructions in this document apply to individuals who have purchased a single-user license. Be sure to have available:

- 1. The 20-character serial number you received when you purchased the license.
- 2. The 8-character registration code that was provided with the serial number.

NOTE: If you have already downloaded and installed a trial copy, you may skip Step 1. If you have already created a registration account, you may skip Step 2.

### <span id="page-0-0"></span>**Step 1: Download and Install Statgraphics 19**

To use Statgraphics 19, it must first be downloaded by going to [www.statgraphics.com/download19.](http://www.statgraphics.com/download19) Click on one of the 10 links in the following table found there:

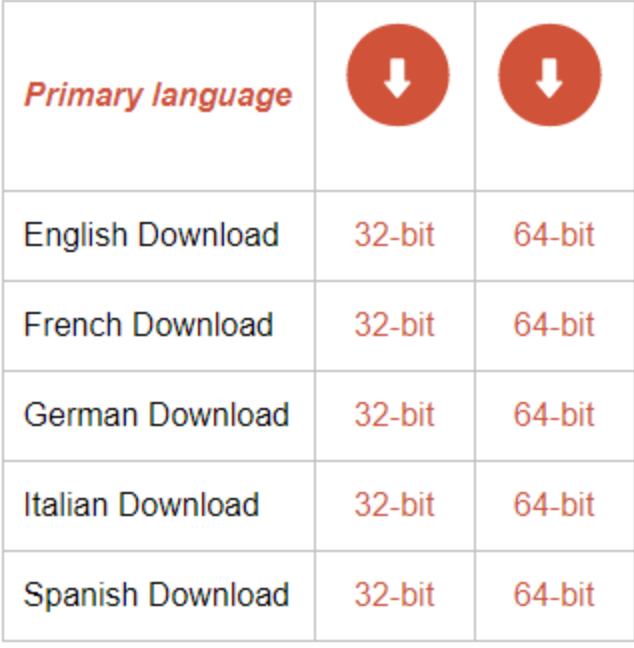

This will download a standard Windows installation file. The 32-bit version of Statgraphics 19 runs on computers with either a 32-bit or 64-bit version of Windows. The 64-bit version of Statgraphics 19 requires your computer to be using a 64-bit version of Windows.

During the installation, most users can select all of the defaults. When complete, an icon will be placed on your desktop similar to the one below:

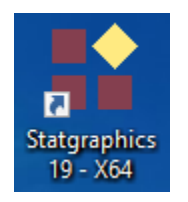

# <span id="page-1-0"></span>**Step 2: Create a Statgraphics Registration Account**

Before you can activate the program, you must register your email address with Statgraphics. To do so, use your web browser to go to *https://register.statgraphics.com*. This will take you to the following page:

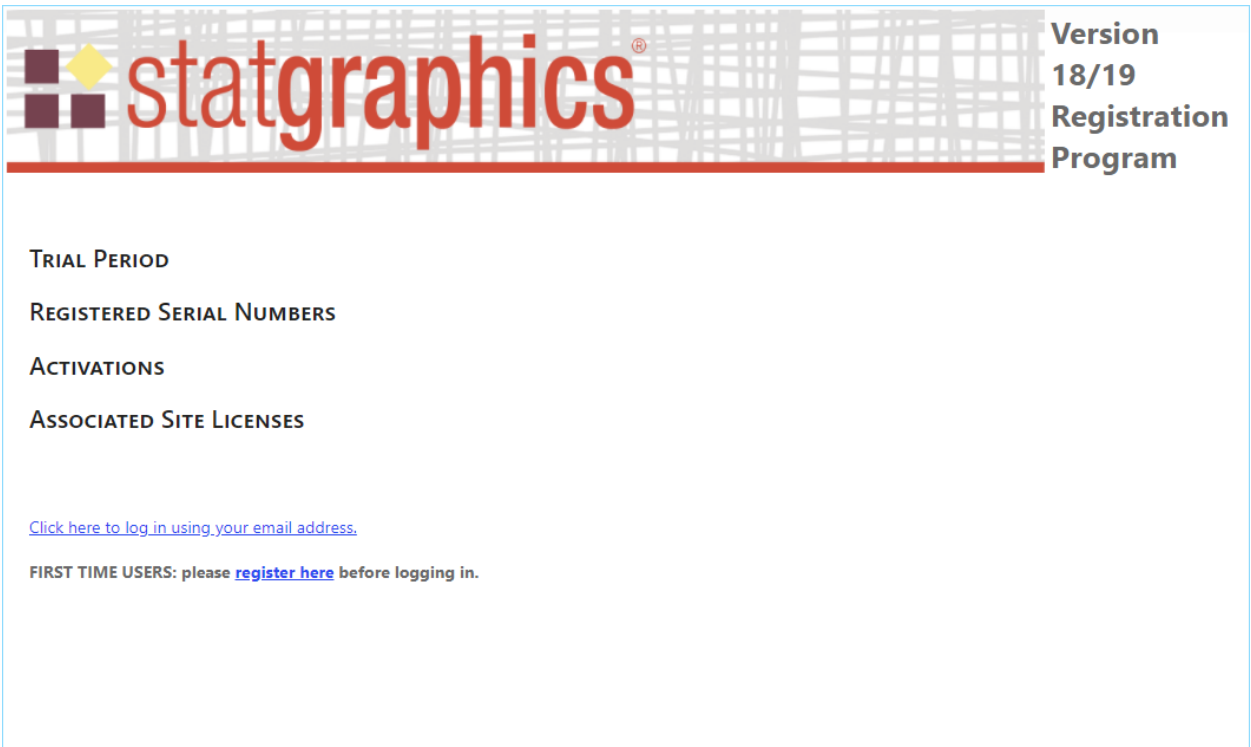

Click on "register here" to go to a page where you can set up a registration account:

# **CREATE A NEW ACCOUNT**

Use the form below to create a new account.

Passwords are required to be a minimum of 8 characters in length.

#### \* indicates a required field

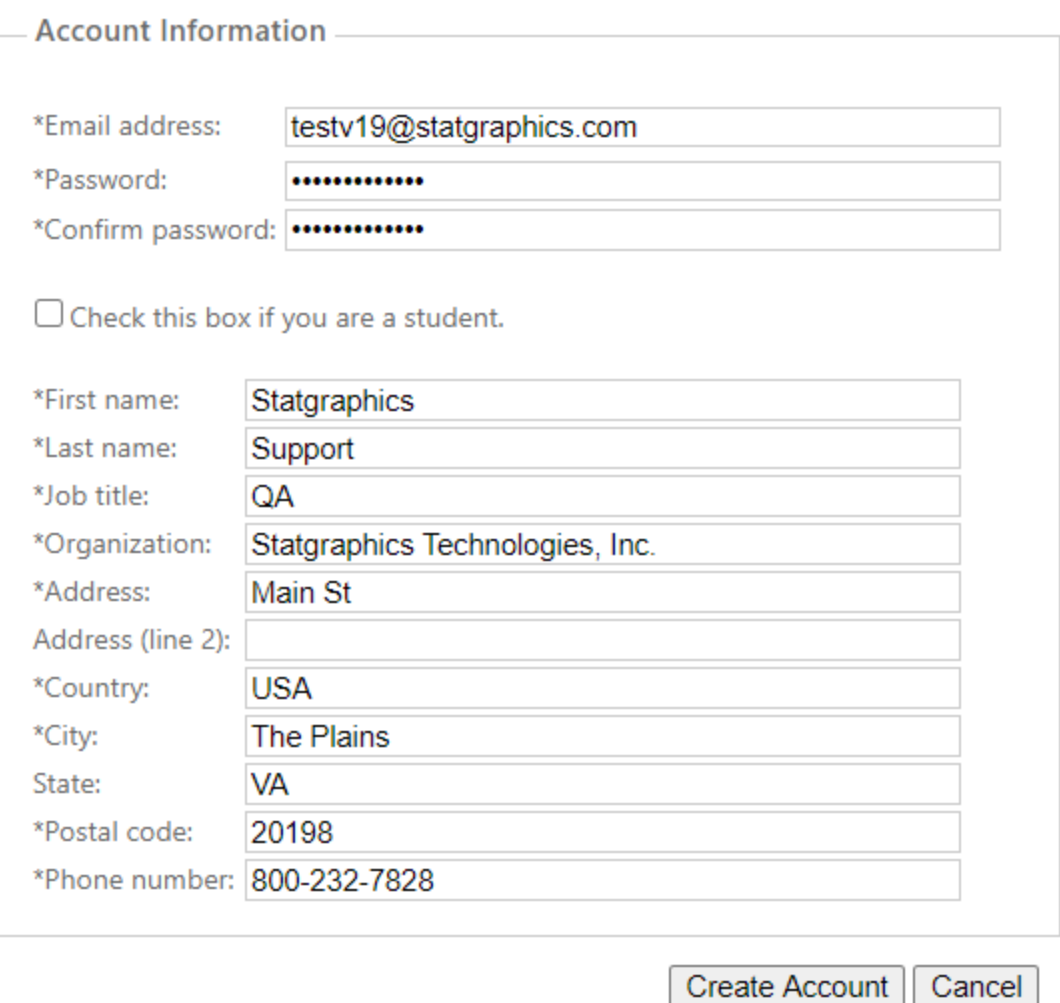

Be sure to enter a valid e-mail address, since after pressing *Create Account* you will need to respond to an e-mail sent to that account to complete the registration process:

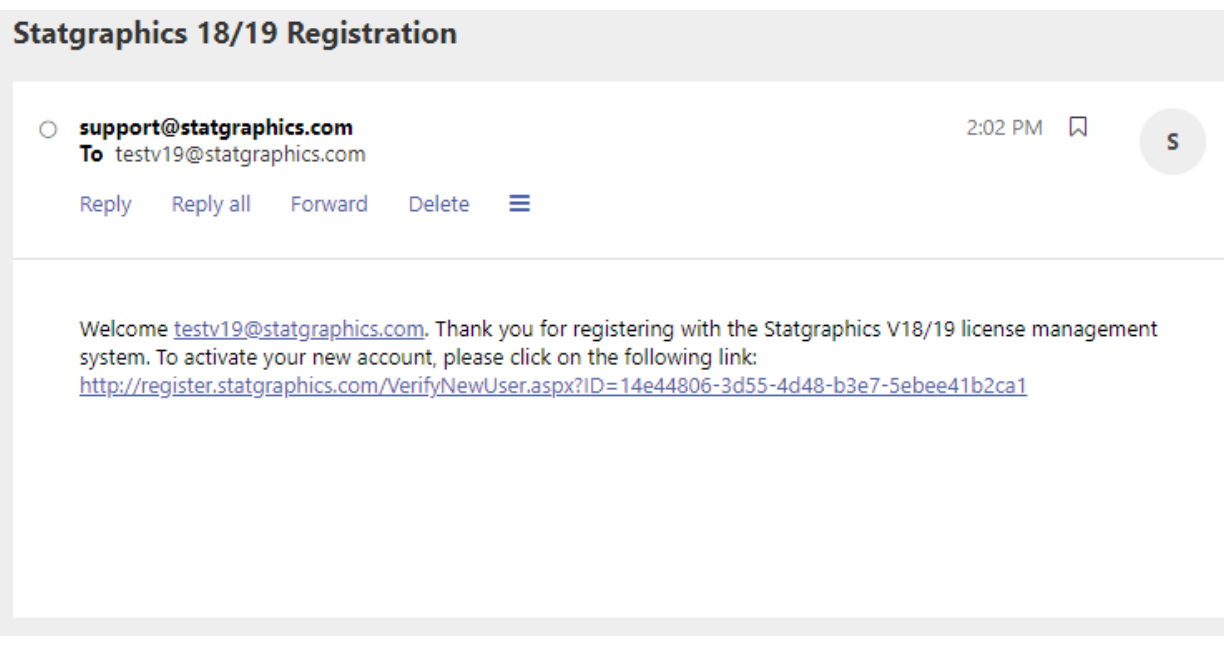

Once you respond to that email, your account will be activated.

## <span id="page-5-0"></span>**Step 3: Register Your Serial Number**

Before you can activate your license, you must register your serial number by going to *register.statgraphics.com*. Log in with the username and password you created in Step 2. This will take you to the following page:

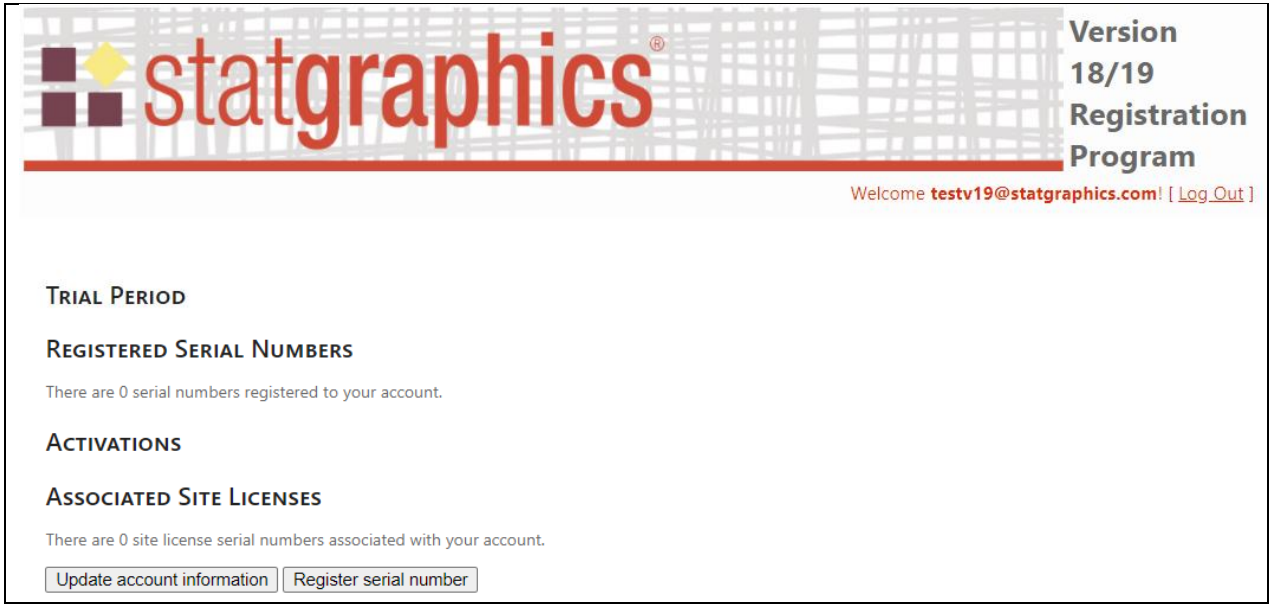

Push the button labeled *Register serial number* which will display the following window:

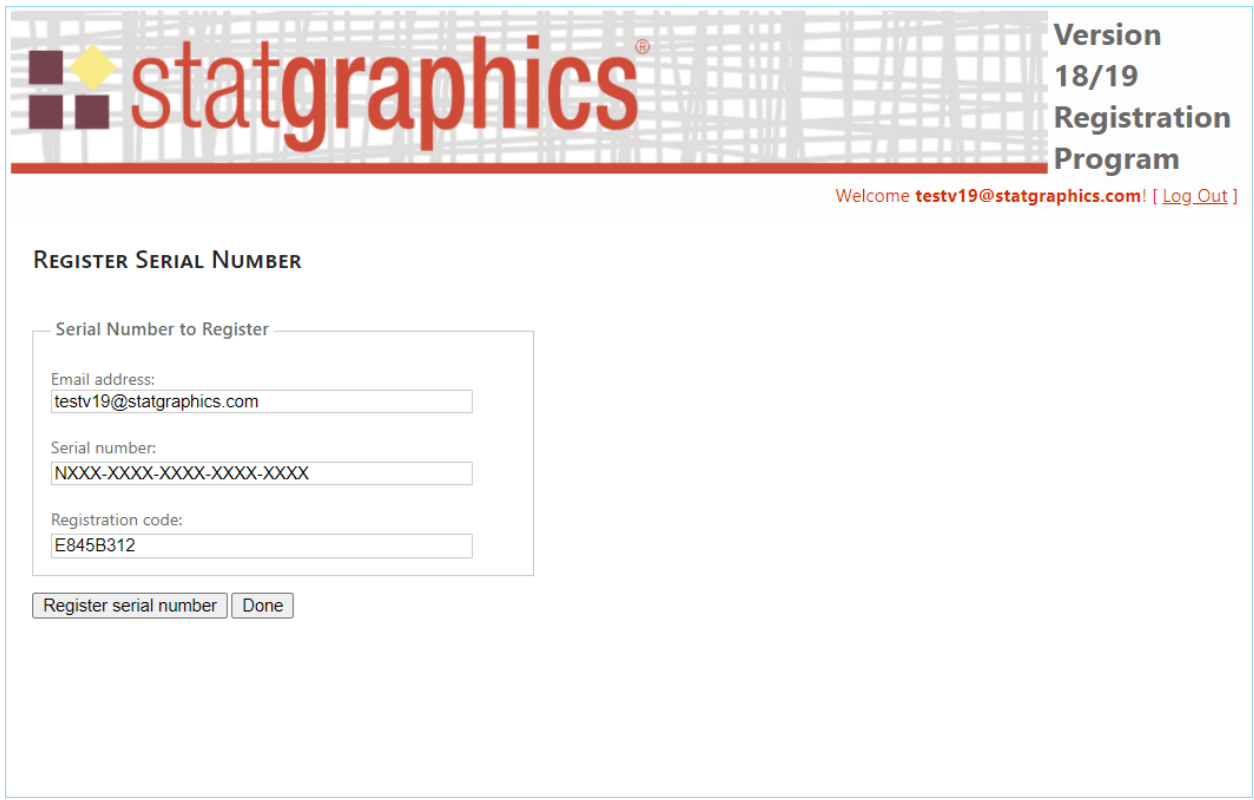

Enter the serial number you received when you purchased your license and the associated registration code. Then press *Register serial number*. After receiving a confirmation that the serial number was registered, press *Done*. This will return you to the previous page, which will show the serial number that you registered.

# <span id="page-6-0"></span>**Step 4: Activate the Program**

Now look for the Statgraphics 19 icon on your desktop and click on it to start the program. A welcome screen will appear:

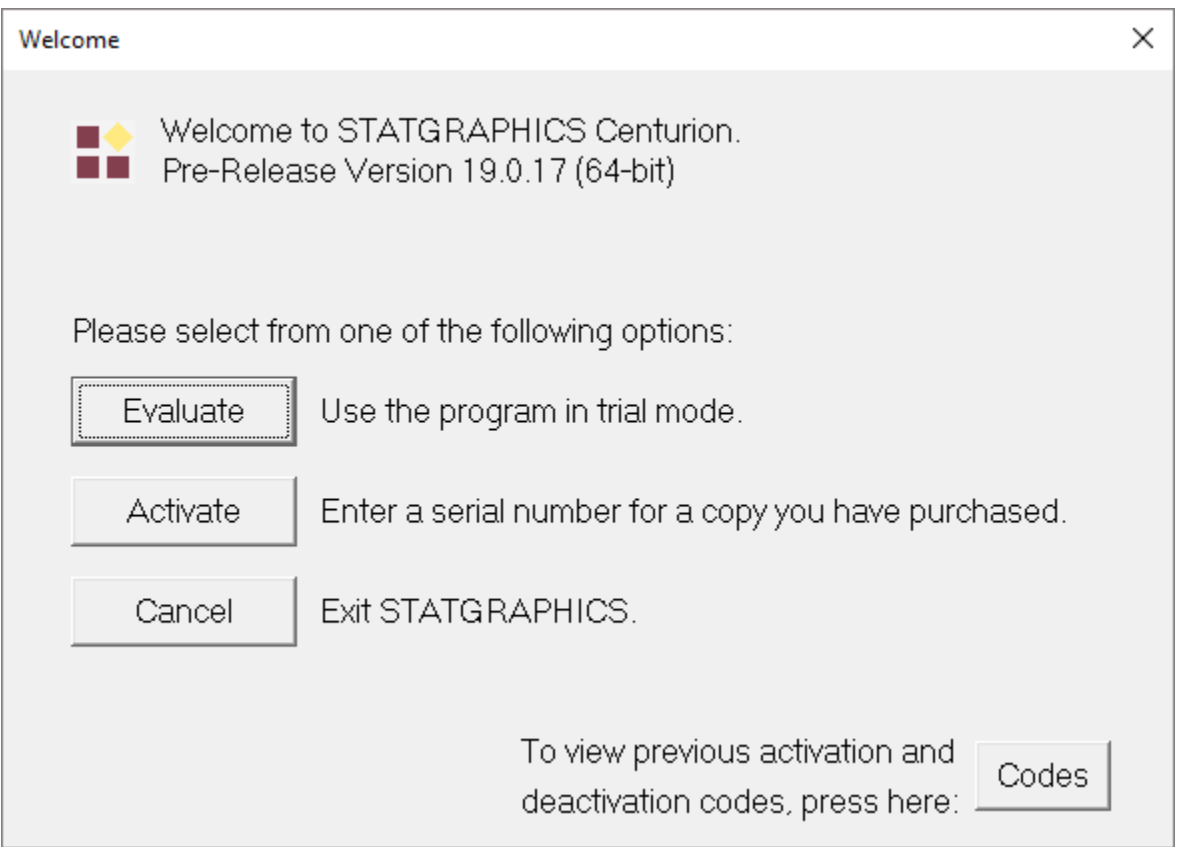

Click on the *Activate* button. This will display a dialog box in which to enter your serial number:

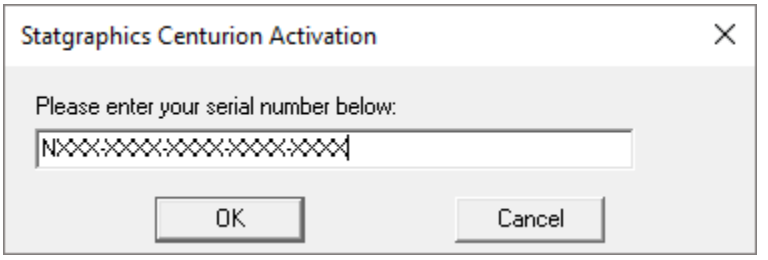

Enter it and press *OK*. This will take you to the *Activation* dialog box:

9/1/2020 Statgraphics Technologies, Inc. 7

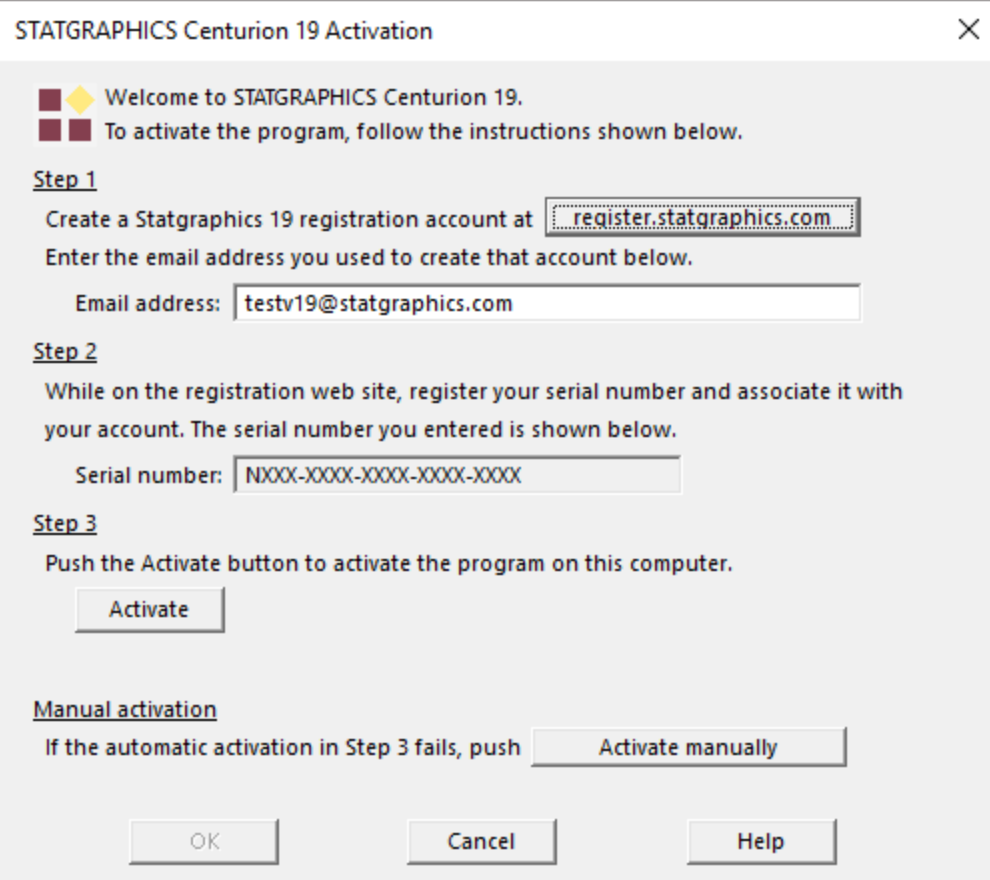

Type in the email address that you registered earlier and push the *Activate* button. If the email address is found in the Statgraphics database and the serial number has been registered to that address, the program will be launched and the main window displayed:

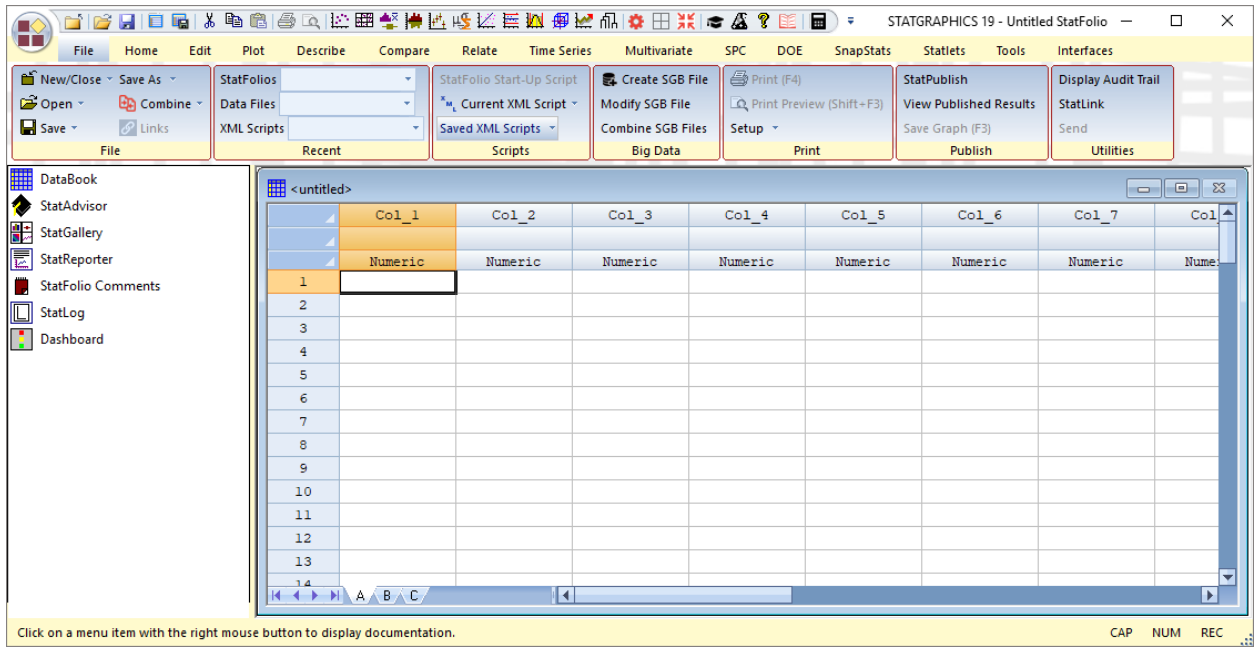

#### **Manual Activation**

If the automatic activation process fails, usually because a firewall is preventing you for communicating with the Statgraphics activation web service, push the button labeled *Activate Manually*. This will display the following dialog box:

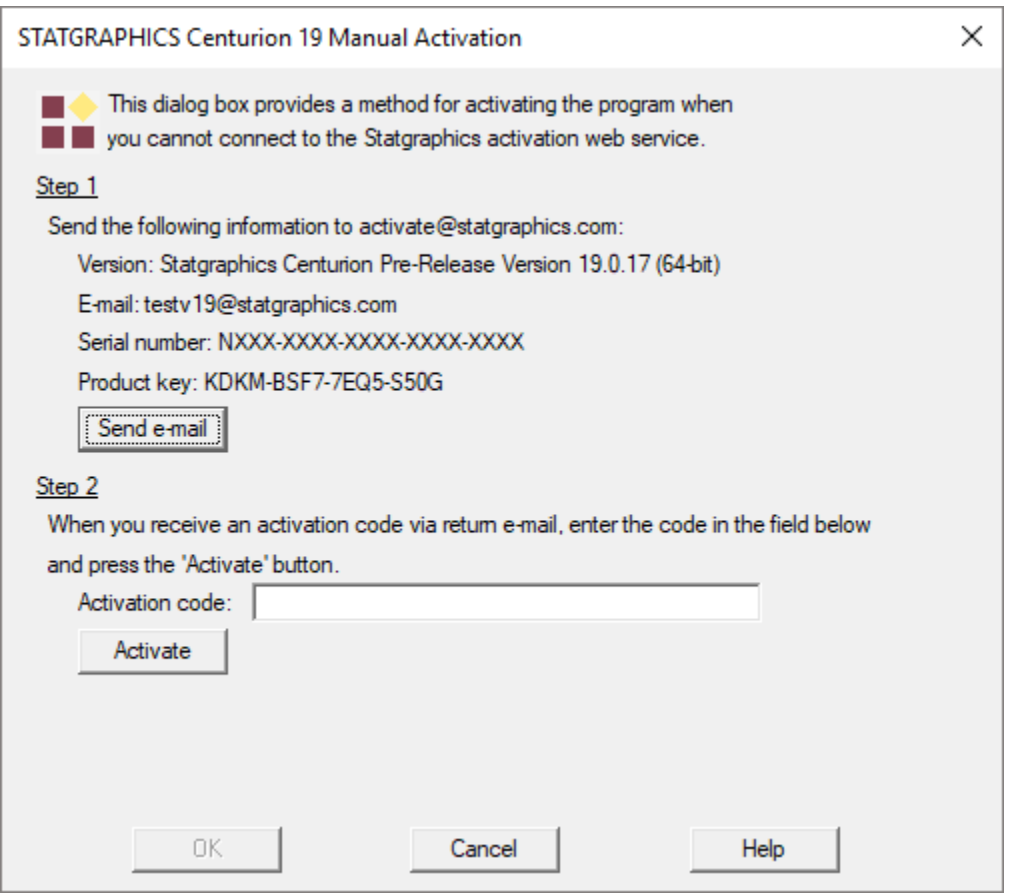

Push the button labeled *Send e-mail* to send the information shown to

[activate@statgraphics.com.](mailto:activate@statgraphics.com) You will receive an activation code via return email which you should type in the *Activation code* field. Then press *Activate.*

Note: manual activation requires that someone from the support team at Statgraphics generate an activation code and email it to you. This will be done during normal business hours.